# Firepowerデータパスのトラブルシューティング フェーズ5:SSLポリシー

## 内容

概要 前提条件 SSLポリシーフェーズのトラブルシューティング 接続イベントのSSLフィールドをチェックする SSLポリシーのデバッグ 復号化されたパケットキャプチャの生成 クライアントのHelloの変更(CHMod)を探します クライアントがCAの再署名を信頼して復号化/再署名を行うことを確認する 緩和手順 Do Not Decrypt(DnD)ルールの追加 クライアントのHello変更の調整 TACに提供するデータ 次のステップ

### 概要

この記事は、Firepowerシステムのデータパスを体系的にトラブルシューティングし、 Firepowerのコンポーネントがトラフィックに影響を与えているかどうかを判断する方法を説明す る一連の記事の一部です。Firepowerプラットフォームの<u>アーキテクチャに</u>関する情報や、その他 のデータパスのトラブルシューティングに関する記事へのリンクについては、概要記事を参照し てください。

この記事では、Firepowerデータパスのトラブルシューティングの5番目の段階であるセキュアソ ケットレイヤ(SSL)ポリシー機能について説明します。

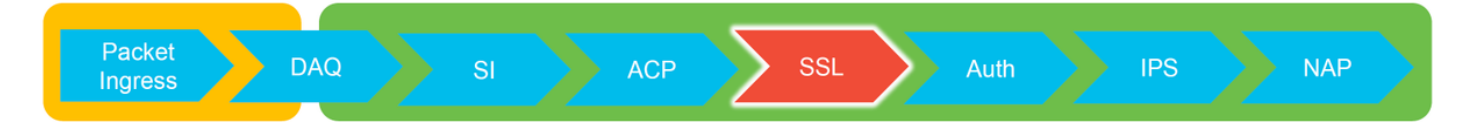

# 前提条件

- この記事の情報は、すべてのFirepowerプラットフォームに適用されます 適応型セキュリテ ィアプライアンス(ASA)とFirePOWERサービス(SFRモジュール)のSSL復号化は6.0以降で のみ使用可能Client Hello Modification機能は6.1+でのみ使用できます
- アクセスコントロールポリシーでSSLポリシーが使用されていることを確認します

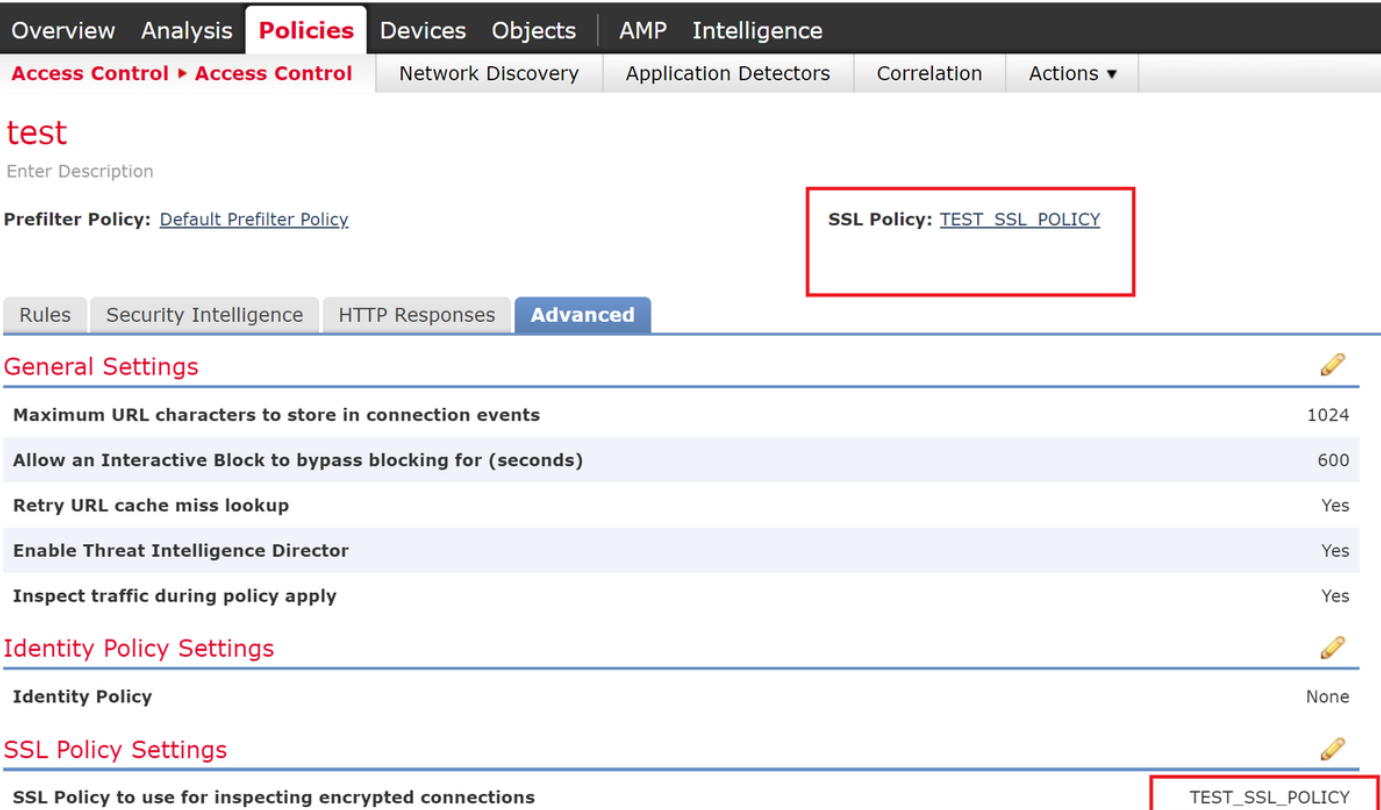

### ● [Default Action]を含むすべてのルールでロギングが有効になっていることを確認します

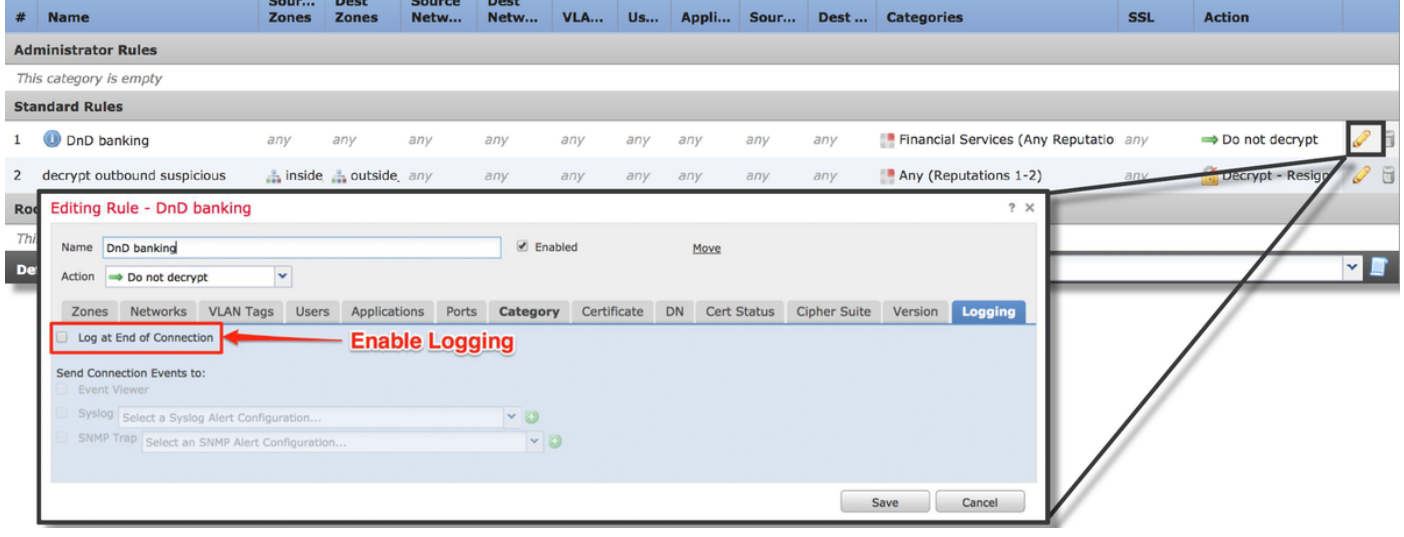

- [Undecryptable Actions]タブで、トラフィックをブロックするオプションが設定されているか どうかを確認します
- 接続イベントで、接続イベントのテーブルビューにいる場合は、名前に「SSL」を含むすべ てのフィールドを有効にします ほとんどの機能はデフォルトで無効になっており、接続イベントビューアで有効にする必要 があります

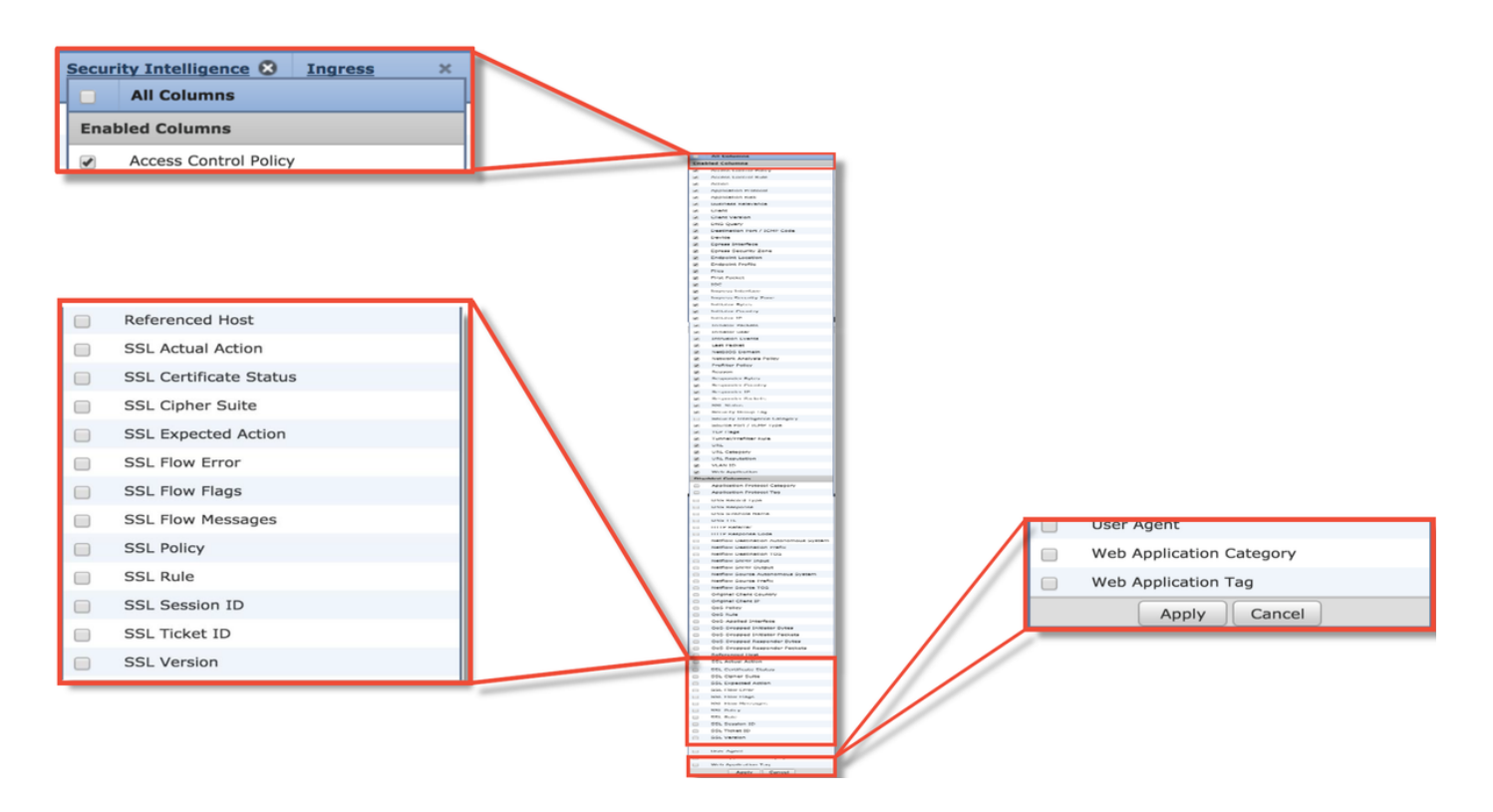

# SSLポリシーフェーズのトラブルシューティング

SSLポリシーが許可されると予想されるトラフィックをドロップする理由を理解するために、特 定の手順に従うことができます。

#### 接続イベントのSSLフィールドをチェックする

SSLポリシーでトラフィックの問題が発生している疑いがある場合、最初に確認する場所は、上 記のように、すべてのSSLフィールドを有効にした後の[Connection Events]セクション([Analysis] > [Connections] > [Events])です。

SSLポリシーがトラフィックをブロックしている場合、[Reason]フィールドには「SSL Block」と 表示されます。 「SSL Flow Error」列には、ブロックが発生した理由に関する有用な情報が表示 されます。他のSSLフィールドには、Firepowerがフローで検出したSSLデータに関する情報が含 まれています。

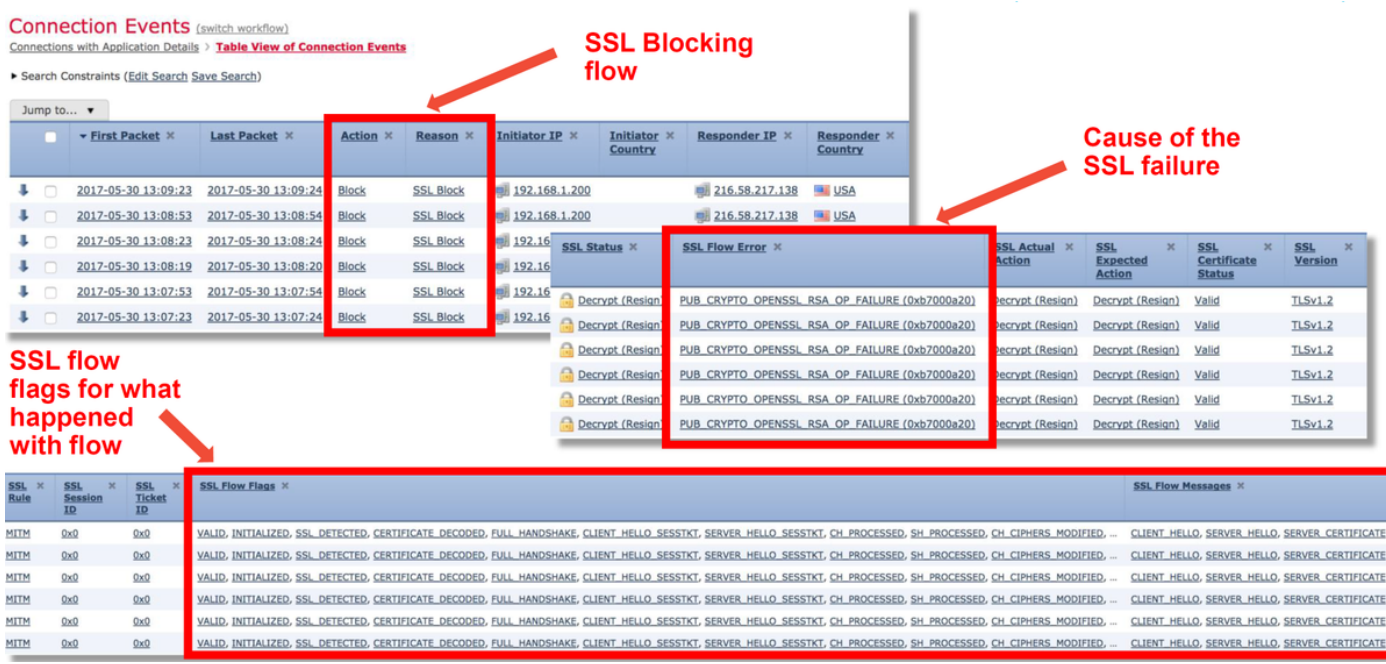

このデータは、SSLポリシーのケースをオープンする際にCisco Technical Assistance Center(TAC)に提供できます。この情報を簡単にエクスポートするには、右上の[レポートデザイ ナ]ボタンを使用できます。

[接続イベント(Connection Events)]セクションからこのボタンをクリックすると、フィルタとタ イムウィンドウのオプションがレポートテンプレートに自動的にコピーされます。

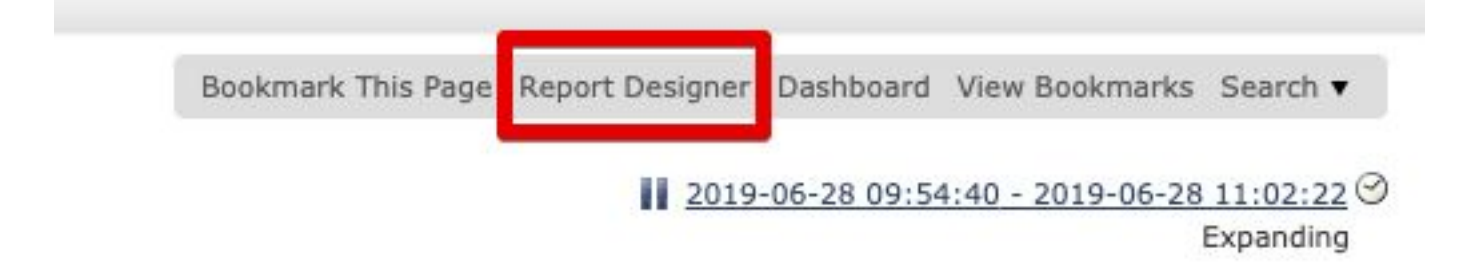

[Field]セクションで、言及されているすべてのSSLフィールドが追加されていることを確認しま す。

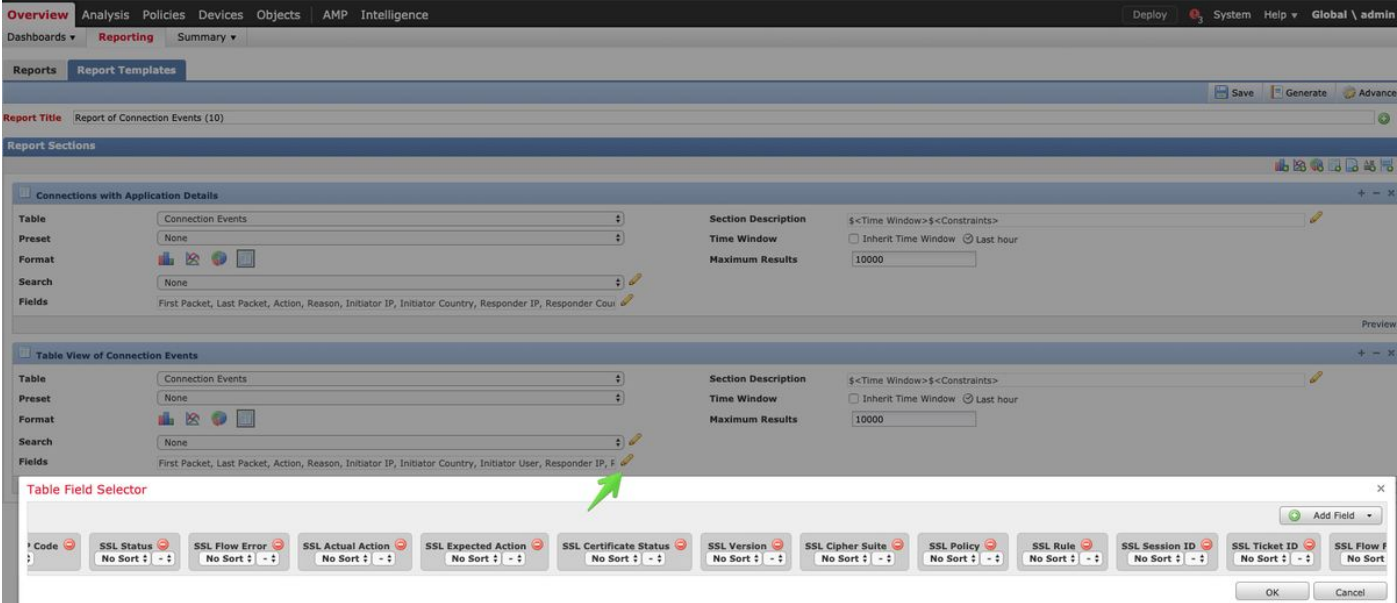

「生成」をクリックして、PDFまたはCSV形式のレポートを作成します。

#### SSLポリシーのデバッグ

接続イベントにフローに関する十分な情報が含まれていない場合は、Firepowerコマンドラインイ ンターフェイス(CLI)でSSLデバッグを実行できます。

注:次のデバッグ内容はすべて、x86アーキテクチャ上のソフトウェアで発生するSSL復号 化に基づいています。このコンテンツには、バージョン6.2.3以降で追加された、異なる SSLハードウェアオフロード機能からのデバッグは含まれていません。

注:Firepower 9300および4100プラットフォームでは、問題のシェルに次のコマンドでア クセスできます。

# connect module 1 console

Firepower-module1> connect ftd

>

マルチインスタンスの場合、論理デバイスのCLIには次のコマンドでアクセスできます。 # connect module 1 telnet Firepower-module1> connect ftd ftd1 コンテナftd(ftd1)コンソールに接続しています… 「exit」と入力してブートCLIに戻ります >

system support ssl-debug debug\_policy\_allコマンドを実行すると、SSLポリシーによって処理さ れる各フローのデバッグ情報を生成できます。

注意:Snortプロセスは、SSLデバッグの実行前と実行後に再起動する必要があります。こ れにより、使用されるSnortダウンポリシーと展開に応じて、いくつかのパケットがドロッ プされる可能性があります。TCPトラフィックは再送信されますが、ファイアウォールを通 過するアプリケーションが最小パケット損失を許容しない場合、UDPトラフィックは悪影 響を受ける可能性があります。

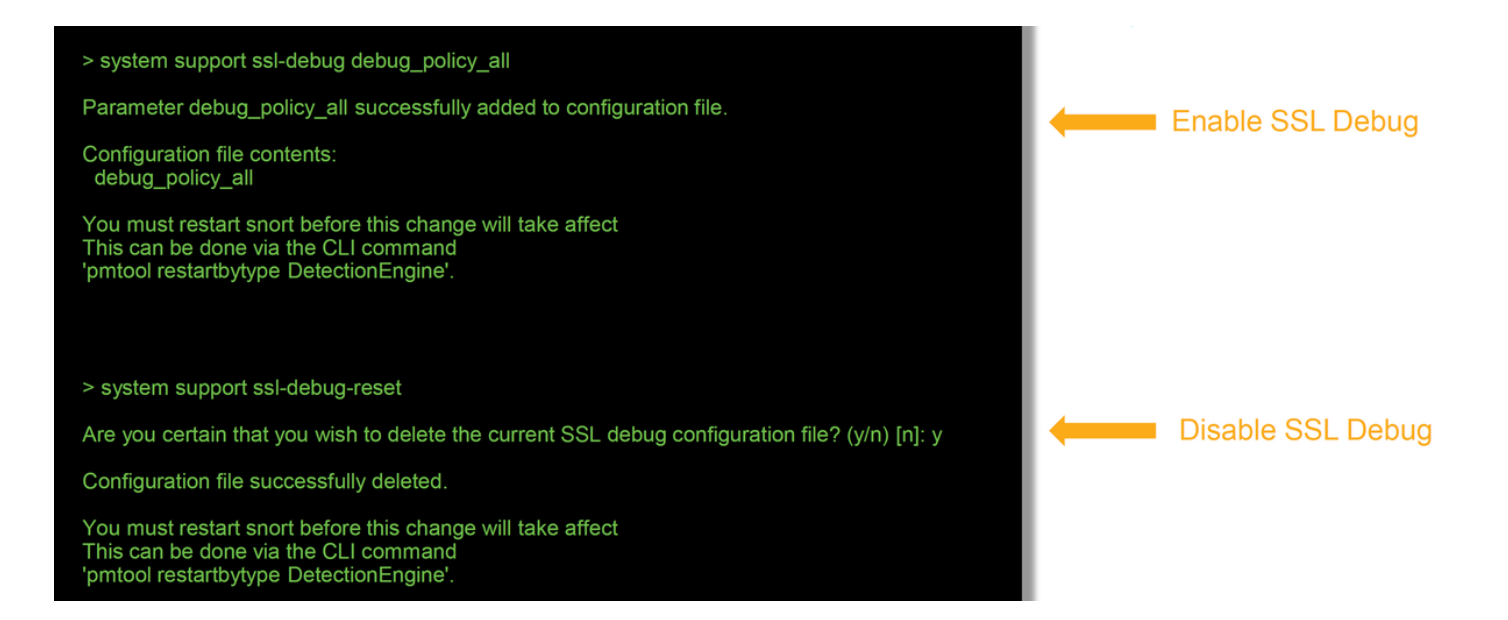

警告:system support ssl-debug-resetコマンドを使用して必要なデータを収集した後は、デ バッグを必ずオフにします。

Firepowerデバイスで実行されている各Snortプロセスに対して書き込まれたファイルがあります 。ファイルの場所:

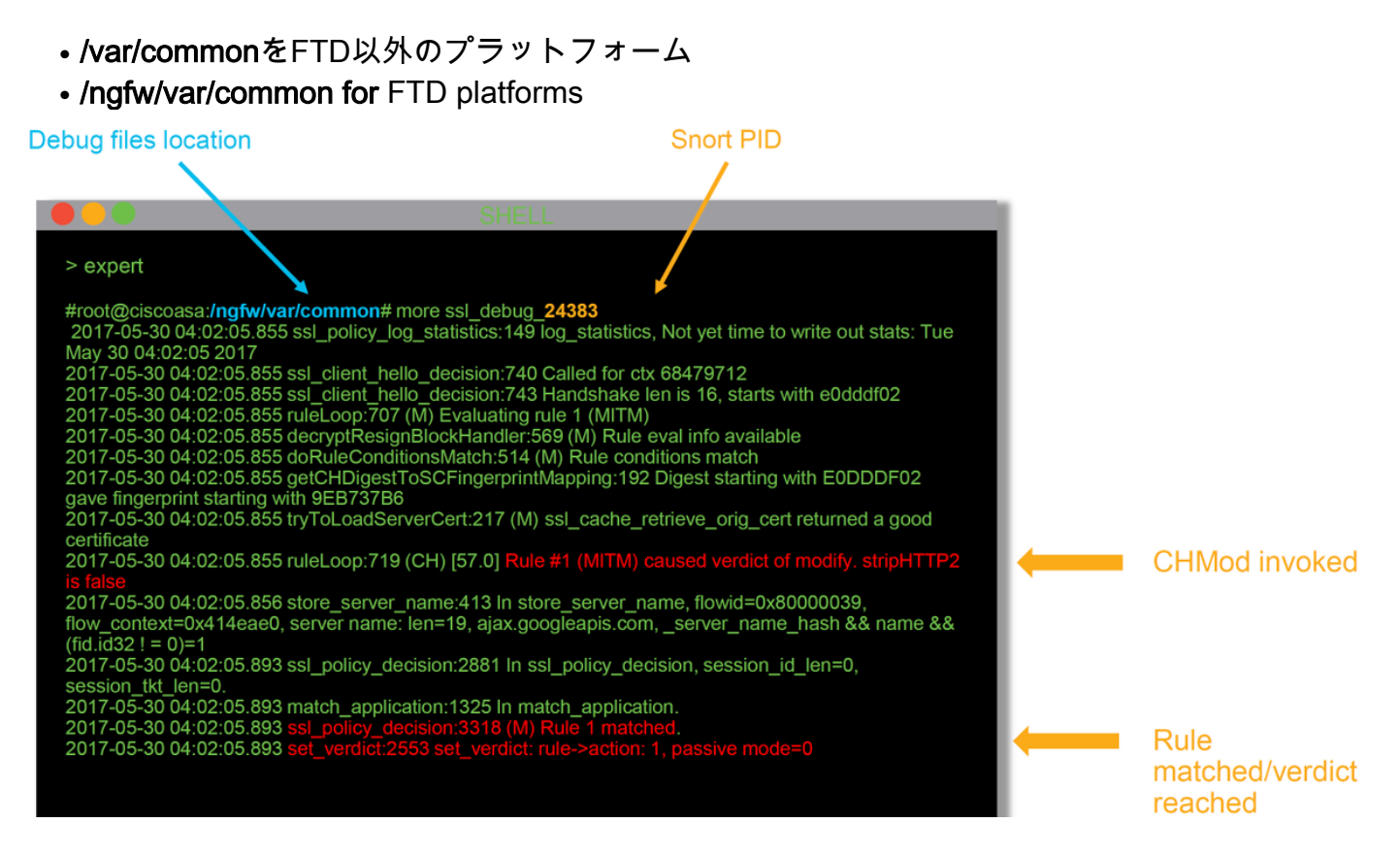

デバッグログの有用なフィールドを次に示します。

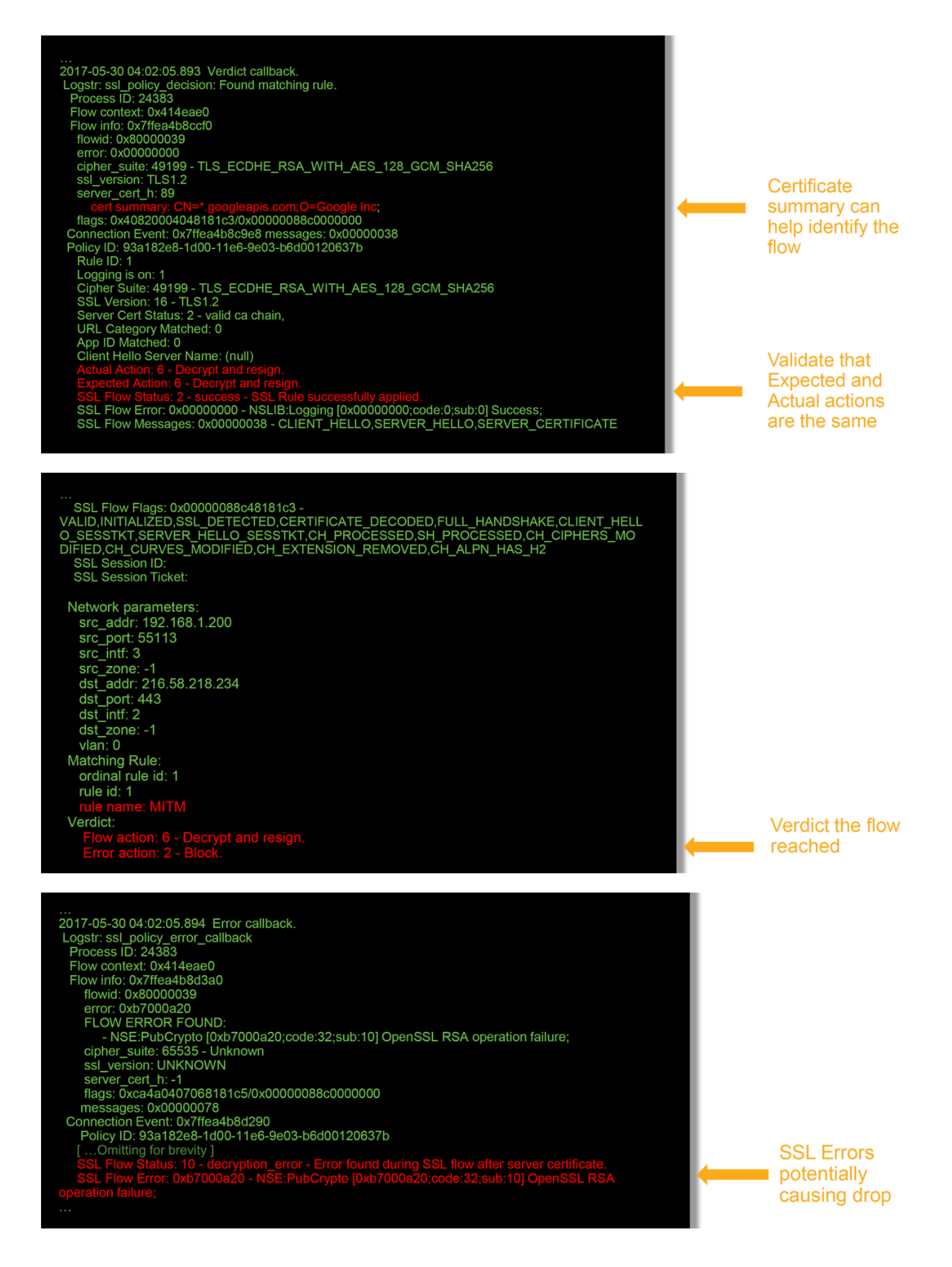

注:Firepowerが復号化を開始した後に復号化にエラーが発生した場合、ファイアウォール がすでにセッションを変更/man-in-the-middredしているため、トラフィックを廃棄する必要 があります。そのため、クライアントとサーバは異なるTCPスタックと異なる暗号キーをを 使用します。

この記事の指示に従って、>プロンプトからFirepowerデバイスのデバッグファイルをコピ[ーでき](https://www.cisco.com/c/ja_jp/support/docs/security/sourcefire-firepower-8000-series-appliances/117778-technote-sourcefire-00.html#anc5) [ます](https://www.cisco.com/c/ja_jp/support/docs/security/sourcefire-firepower-8000-series-appliances/117778-technote-sourcefire-00.html#anc5)。

または、Firepowerバージョン6.2.0以降のFMCにオプションがあります。FMCでこのUIユーティ リティにアクセスするには、[Devices] > [Device Management]に移動します。次に、 アイコ ンをクリックし、その後に[Advanced Troubleshooting] > [File Download]をクリックします。その 後、該当するファイルの名前を入力し、[Download]をクリックします。

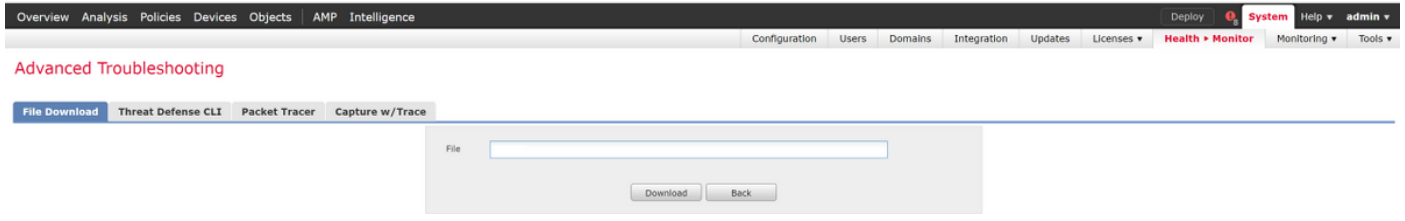

### 復号化されたパケットキャプチャの生成

Firepowerによって復号化されるセッションの暗号化されていないパケットキャプチャを収集でき ます。コマンドはsystem support debug-DAQ debug\_daq\_write\_pcapです

注意:Snortプロセスは、復号化されたパケットキャプチャを生成する前に再起動する必要 があります。これにより、いくつかのパケットが廃棄される可能性があります。TCPトラフ ィックなどのステートフルプロトコルは再送信されますが、UDPなどの他のトラフィック は悪影響を受ける可能性があります。

> system support debug-DAQ debug dag write pcap

Parameter debug dag write pcap successfully added to configuration file.

Configuration file contents: debug dag write pcap

You must restart snort before this change will take affect This can be done via the CLI command 'system support pmtool restartbytype DetectionEngine'.

> system support pmtool restartbytype DetectionEngine

> expert admin@firepower:~\$ cd /var/common/ admin@firepower:/var/common\$ ls dag decrypted 15903.pcap dag decrypted 15909.pcap

admin@firepower:/var/common\$ tar pczf daq\_pcaps.tgz daq\_decrypted\_\*

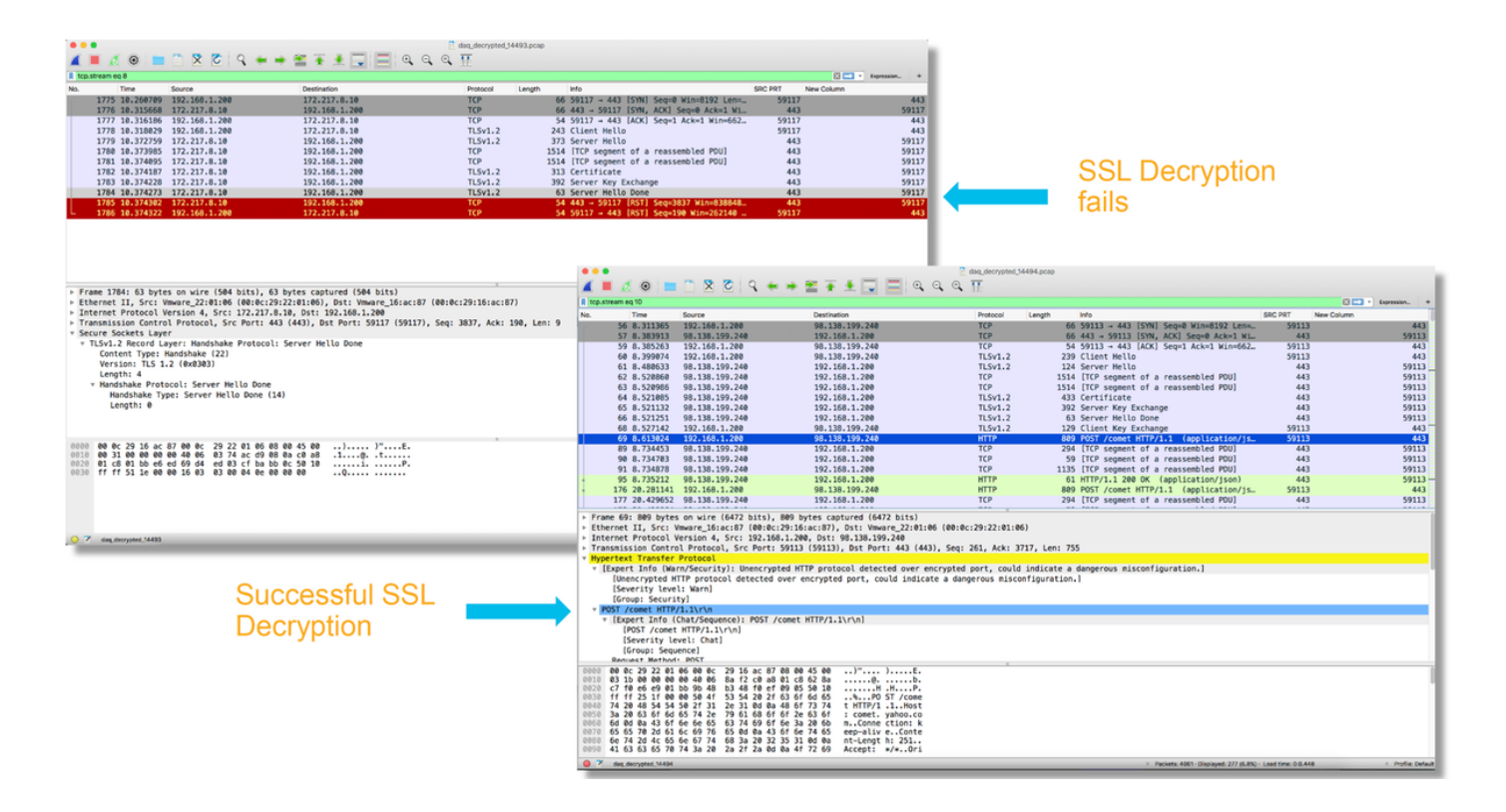

注意:復号化されたPCAPキャプチャをTACに送信する前に、問題のあるフローにキャプチ ャファイルを除外し、制限することを推奨します。これにより、機密データが不必要に漏洩 することを回避できます。

#### クライアントのHelloの変更(CHMod)を探します

また、パケットキャプチャを評価して、クライアントのhello変更が行われているかどうかを確認 することもできます。

左側のパケットキャプチャは、元のクライアントhelloを示しています。右側の1つは、サーバ側 のパケットを示しています。拡張マスターシークレットがFirepowerのCHMod機能によって削除 されていることに注意してください。

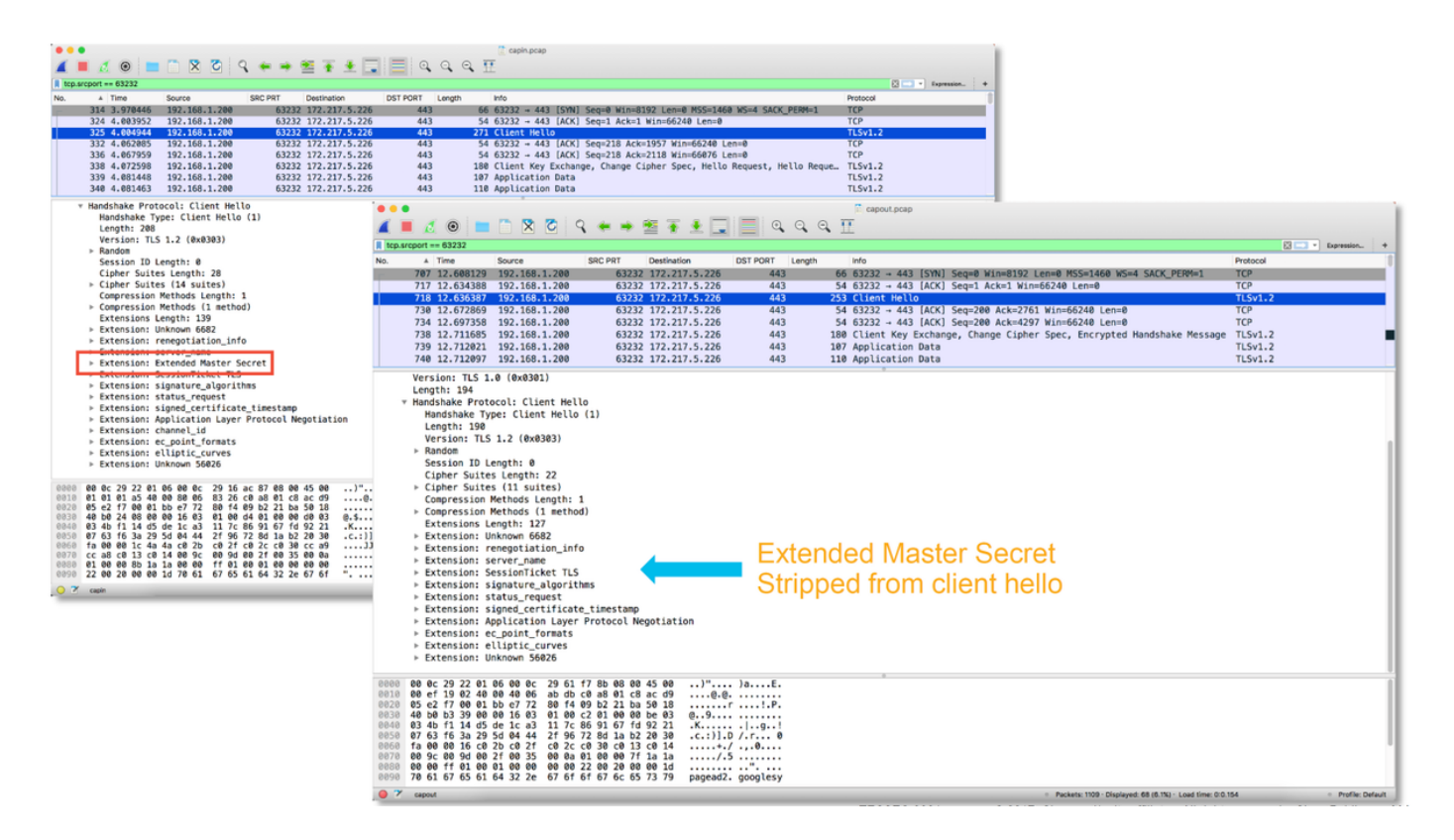

### クライアントがCAの再署名を信頼して復号化/再署名を行うことを確認する

アクションが「Decrypt - Resign」のSSLポリシールールの場合、クライアントホストが再署名 CAとして使用される認証局(CA)を信頼していることを確認します。エンドユーザは、ファイアウ ォールによってman-in-the-middredであることを示す必要はありません。署名CAを信頼する必要 があります。これはActive Directory(AD)グループポリシーを通じて最も一般的に適用されますが 、会社のポリシーとADインフラストラクチャによって異なります。

詳細については、次の記事を参照してください。この記事[では](https://www.cisco.com/c/ja_jp/support/docs/security/firesight-management-center/200202-Configuration-of-an-SSL-Inspection-Polic.html)、SSLポリシーの作成方法につい て説明しています。

### 緩和手順

いくつかの基本的な緩和手順に従って、次のことを実行できます。

- 特定のトラフィックを復号化しないようにSSLポリシーを再設定する
- クライアントのhelloパケットから特定のデータを削除し、復号化が成功するようにします

#### Do Not Decrypt(DnD)ルールの追加

次のシナリオ例では、SSLポリシーインスペクションを通過する際にgoogle.comへのトラフィッ クが切断されていることが確認されています。サーバ証明書の共通名(CN)に基づいて、 google.comへのトラフィックが復号化されないようにルールが追加されます。

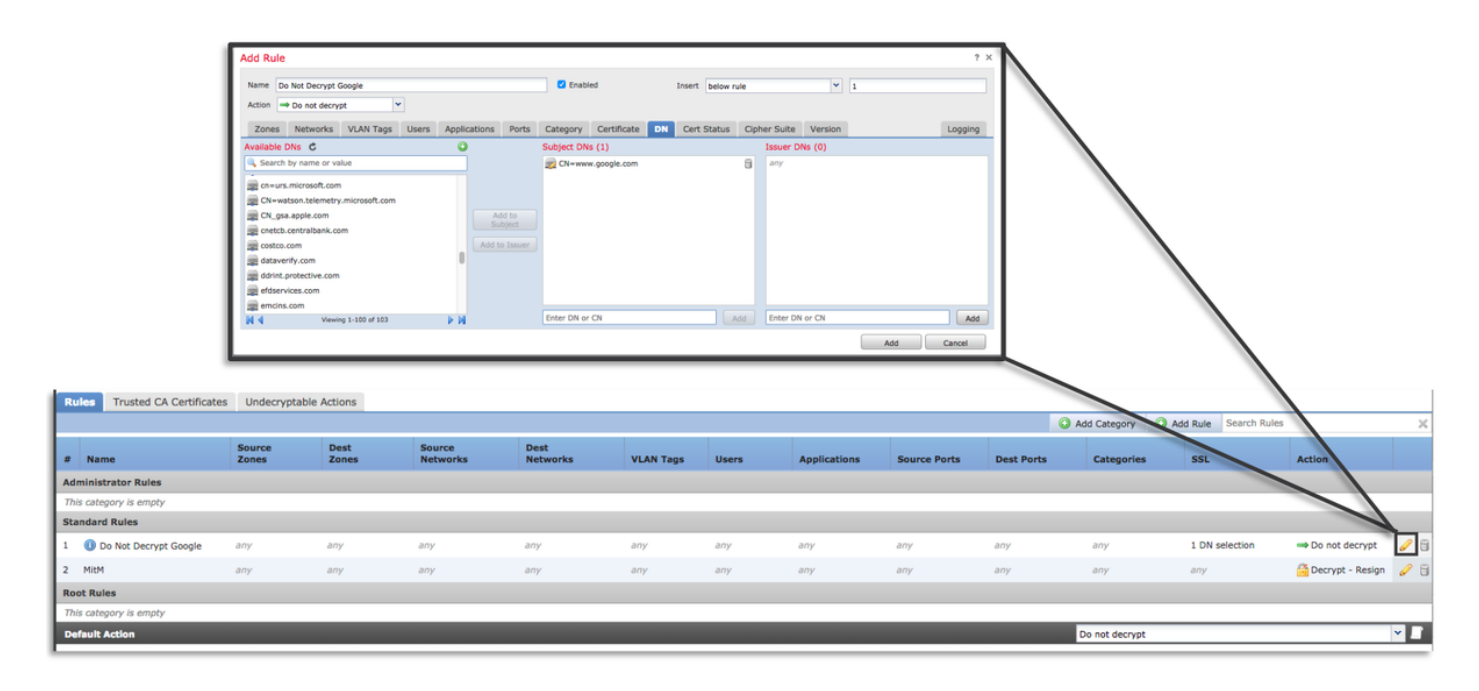

ポリシーを保存して展開した後、前述のトラブルシューティング手順に従って、Firepowerがトラ フィックで何を行っているかを確認できます。

#### クライアントのHello変更の調整

場合によっては、トラブルシューティングによって、Firepowerで特定のトラフィックの復号化に 関する問題が発生していることが明らかになることがあります。system support ssl-client-hellotuningユーティリティをCLIで実行すると、Firepowerがクライアントのhelloパケットから特定の データを削除できます。

次の例では、特定のTLS拡張が削除されるように設定が追加されています。数値IDは、TLSの拡 張と標準に関する情報を検索することによって見つけることができます。

注意:Snortプロセスは、クライアントのhello変更が有効になる前に再起動する必要があり ます。これにより、いくつかのパケットがドロップされる可能性があります。TCPトラフィ ックなどのステートフルプロトコルは再送信されますが、UDPなどの他のトラフィックは 悪影響を受ける可能性があります。

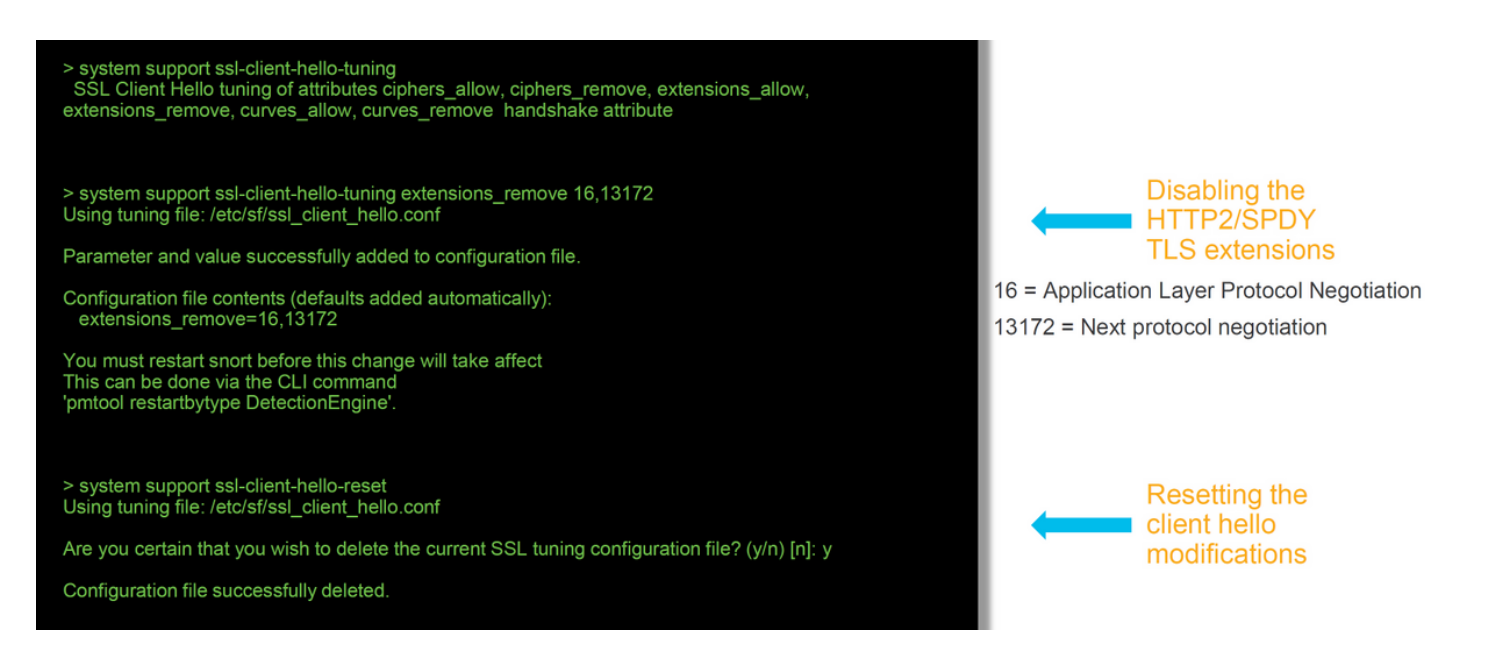

クライアントのhello変更設定に対する変更を元に戻すには、system support ssl-client-helloresetコマンドを実装できます。

# TACに提供するデータ

#### Data <del>Canada Antiquista Antiquista Antiquista Antiquista Antiquista Antiquista Antiquista Antiquista Antiquista</del>

Firepower Management Center(FMC)およびFirepowerデバイスからのファイルのトラブルシューティン: SSLデバッグ ちゅうしょく こうしゃください しゅうしゅう しゅうしゅうしゅう しゅうしゅうしゅう

フルセッションパケットキャプチャ(可能であれば、クライアント側、Firepowerデバイス自体、および 接続イベントのスクリーンショットまたはレポート

# 次のステップ

SSLポリシーコンポーネントが問題の原因ではないと判断された場合は、次のステップとしてア クティブ認証機能のトラブルシューティングを行います。

次の記事<u>[に進](https://www.cisco.com/c/ja_jp/support/docs/security/firepower-ngfw-virtual/214608-firepower-data-path-troubleshooting-phas.html)</u>むには、ここをクリックしてください。